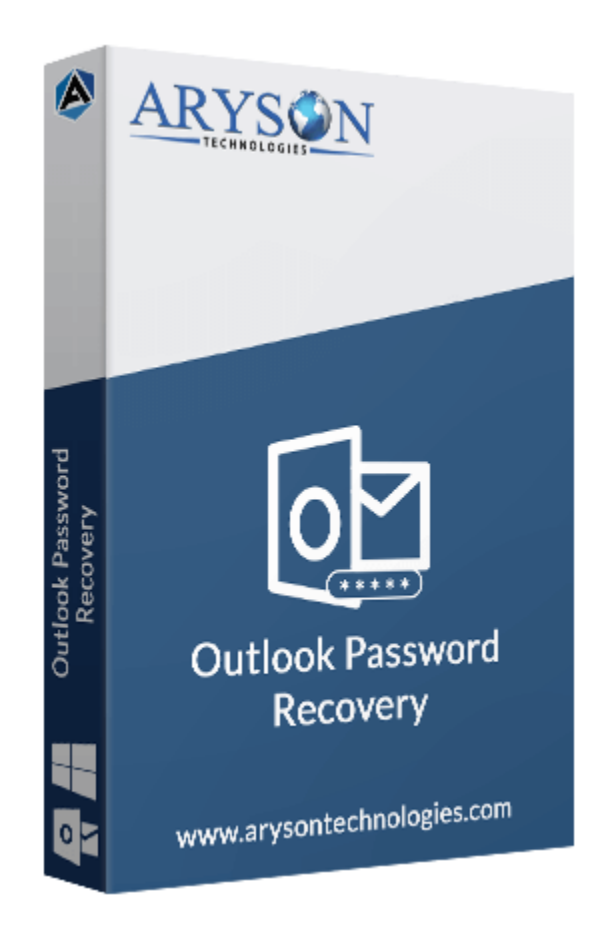

# PST Password Remover

(Software guide)

# Overview

Outlook PST Password Remover is a complete solution to crack PST passwords that are lost or forgotten by the users. All the passwords can be retrieved using this Outlook password recovery software. Although, the tool does not recover the exact passwords it restores a series of password characters to unlock PST files. It supports all the encrypted PST files for password recovery.

# What's New in this version?

- **Latest GUI** is easy to use for new users.
- **Open encrypted PST** file on Windows without Outlook.
- Support all versions of **MS Outlook**.
- Compatible with all editions of the **Windows** platform.

### Key features

- Safely crack **PST password** to unlock encrypted PST file.
- **Outlook installation is not** required to use this software.
- Unlock both **ANSI** and **UNICODE** PST files of all Outlook versions.
- **Easy-to-use application**, i.e. no prior technical expertise is required.
- Available with the **demo version** for a free evaluation of the software.

# Minimum System Requirement

**Processor:** 1GHz Processor (2.4 GHz is recommended) **Operating System:** Windows 10/8.1/8/7/Windows Vista/ XP and below versions **Memory:** 512 MB RAM (1 GB Recommended) **Disk Space:** 500 MB of Free Hard Disk Space (1 GB Recommended)

# Installation Process of Aryson Software

Follow the steps to Install **the Aryson Technologies** software on your system:

- Firstly, Visit the official website of **Aryson Technologies.** (<https://www.arysontechnologies.com>)
- After that Click on the **Product Section** of the Website and choose the software that you need to download from the navigation list.
- After that, You will find a product description page of your selected software. From the description page, tap on the **Download Now** button.
- After downloading, **double click** on downloaded .exe of the tool. Or visit the download location from your computer and **run** the software as **Administrator**.

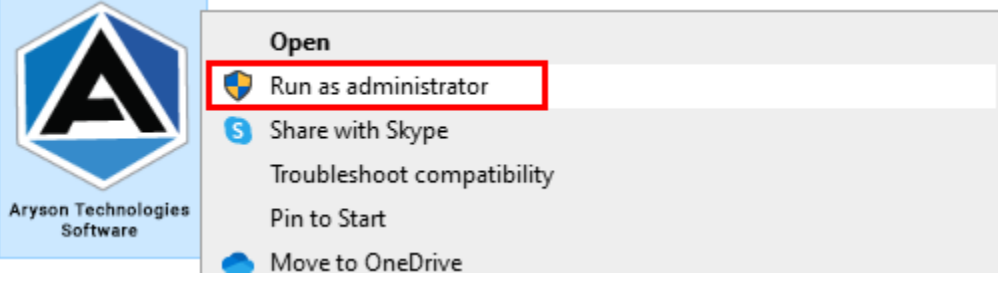

Click the **Next** button to continue the installation setup of the software.

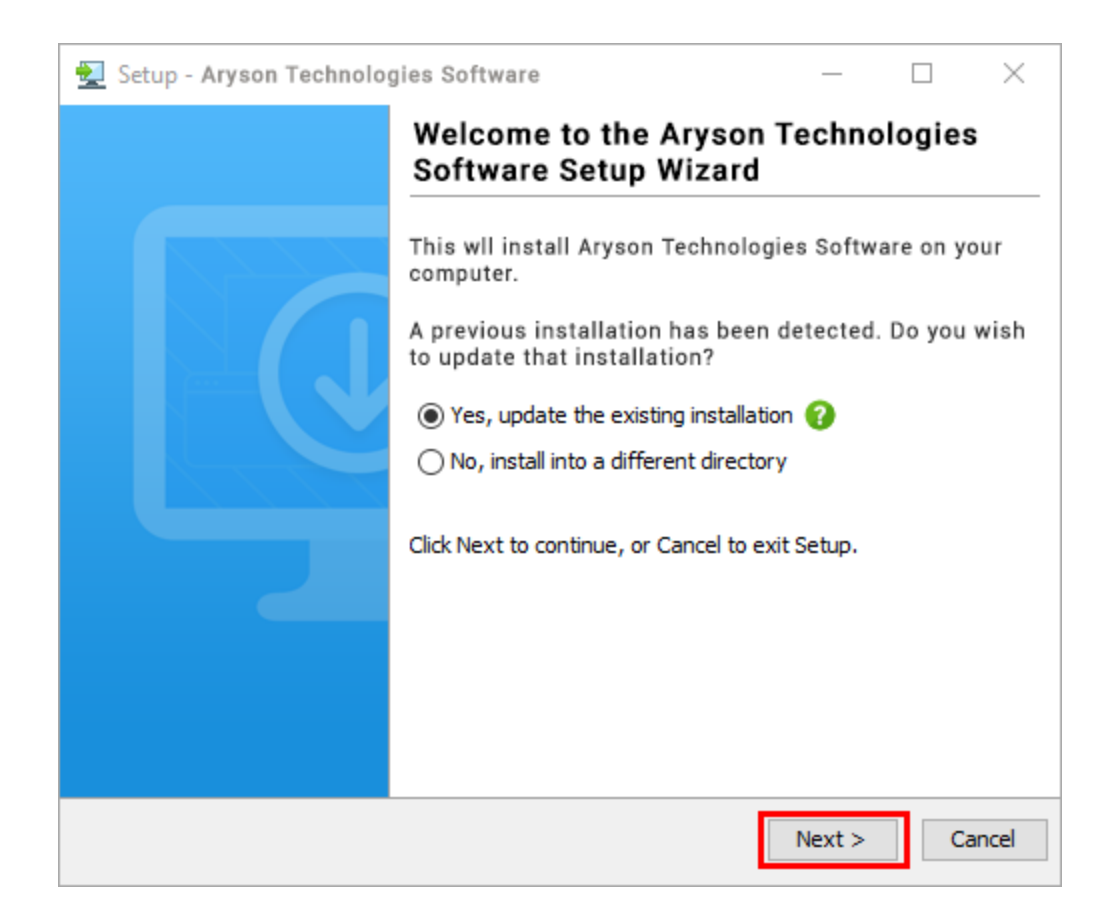

● Choose the destination directory of the software and click Next.

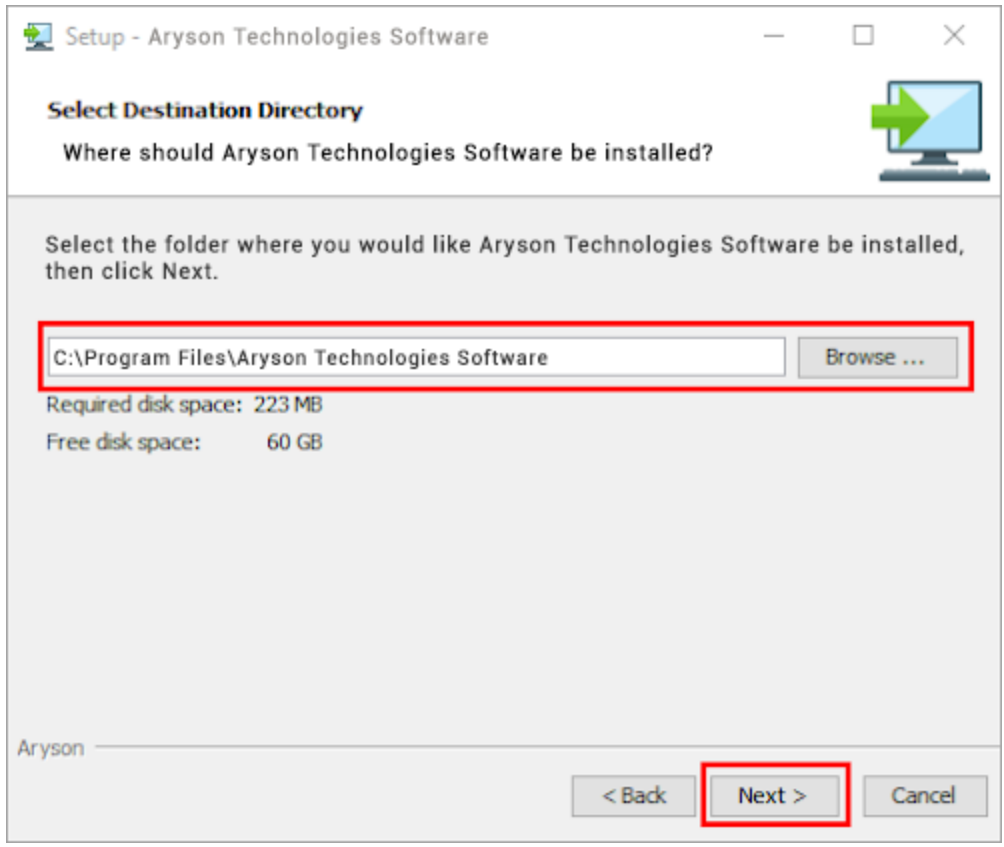

• Now, you have installed the software on your system. Click Finish to launch the software.

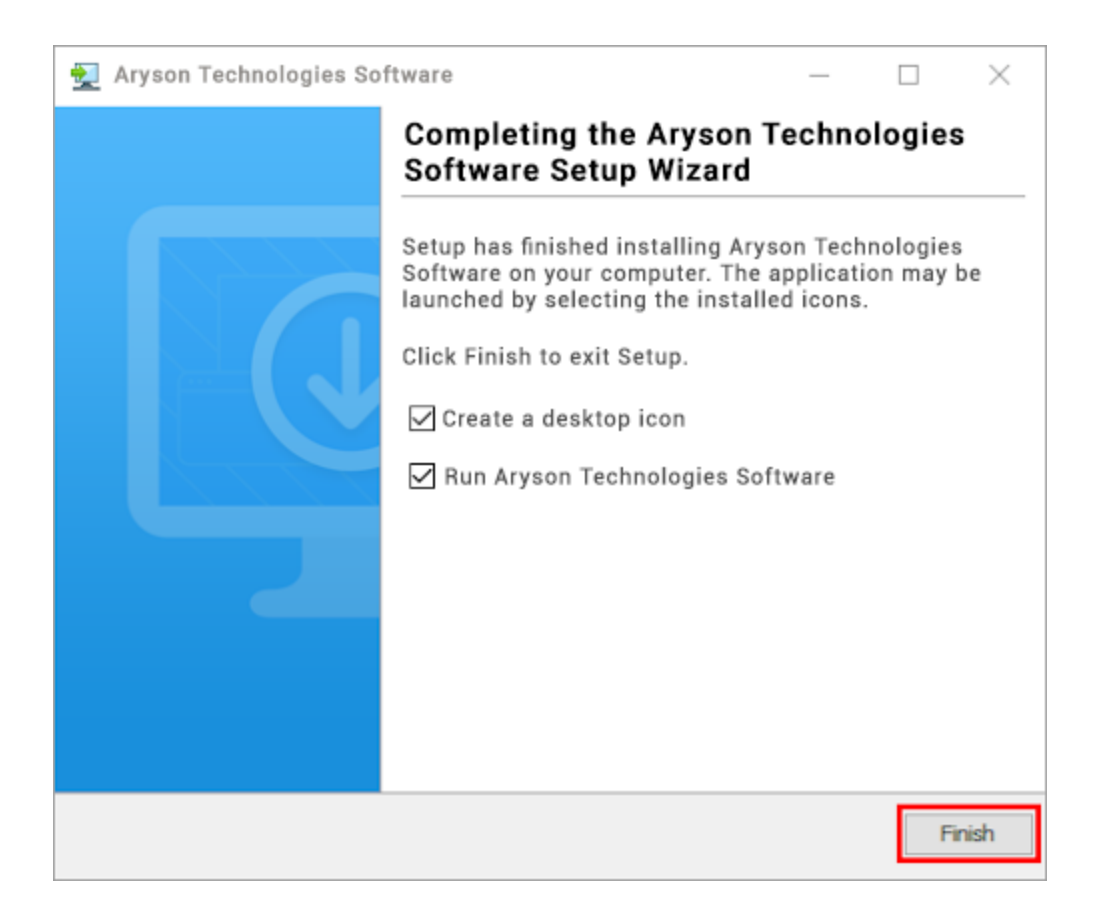

#### **LiveChat:**

<http://messenger.providesupport.com/messenger/0pi295uz3ga080c7lxqxxuaoxr.html> **Visit Our Site:** <https://www.arysontechnologies.com/> **Contact Us:** <https://www.arysontechnologies.com/contact-us.html> **Submit your Review:** <https://www.arysontechnologies.com/client-reviews.html>

### Uninstallation Procedures for Aryson Software

- **Turn On** your system or PC.
- **●** Now, search the **Control Panel** and **Open** it.

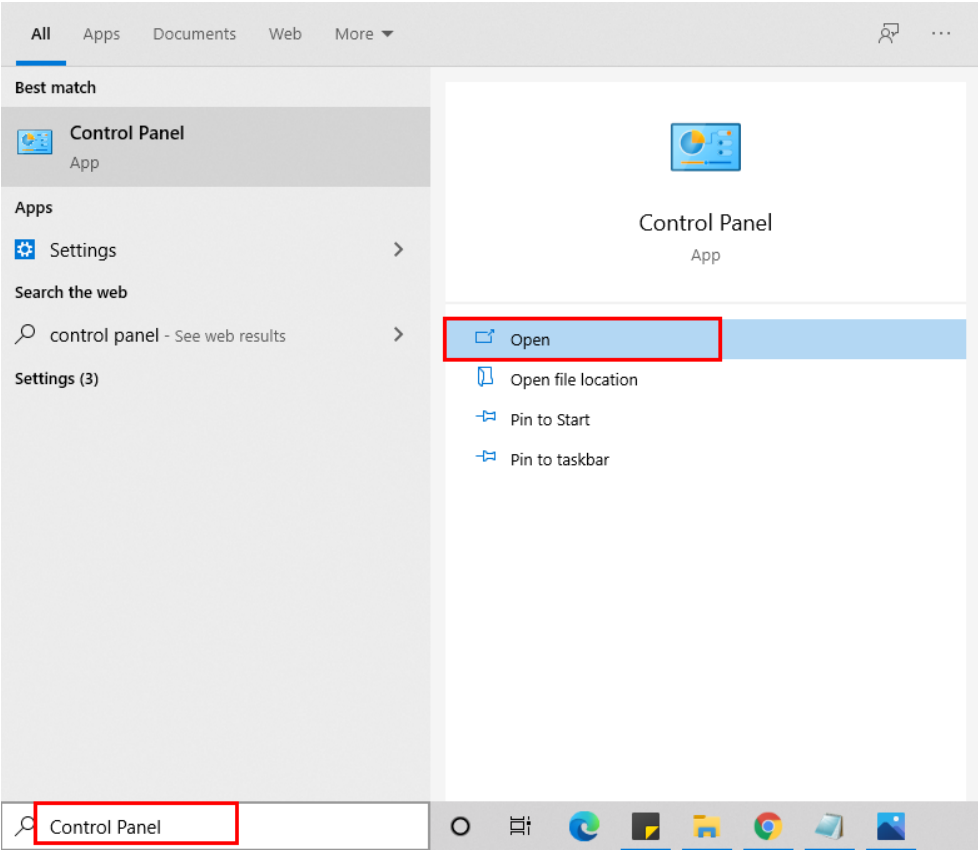

**●** Here, find the program section and click on Uninstall a program.

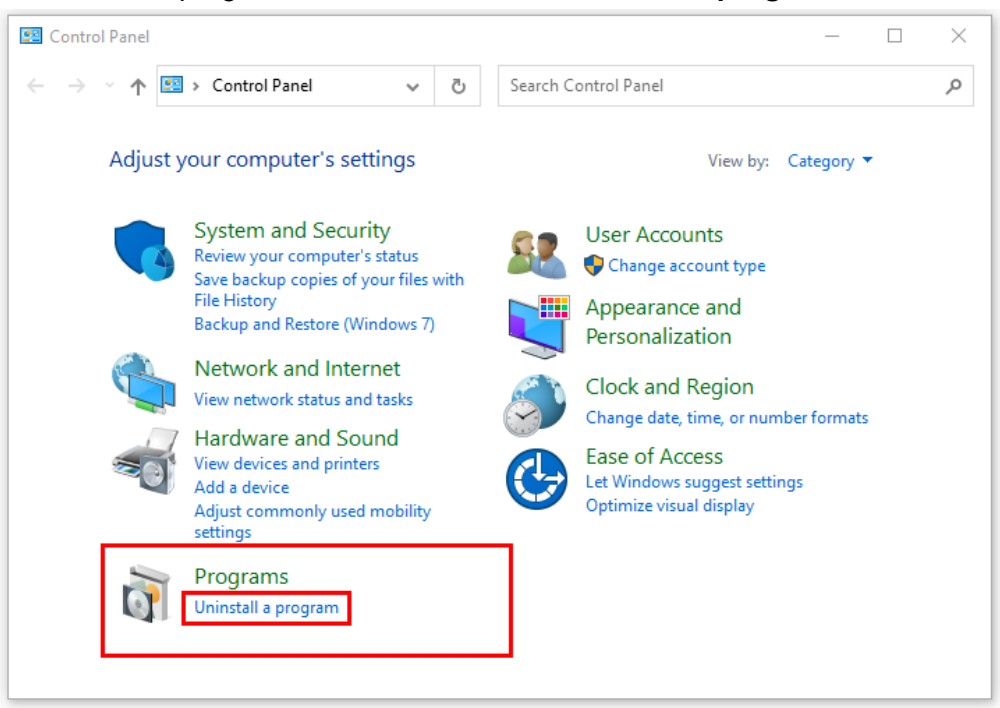

**●** After that, choose the **software** that you want to uninstall**.** Additionally, **Right-click** on the software and click **Uninstall.**

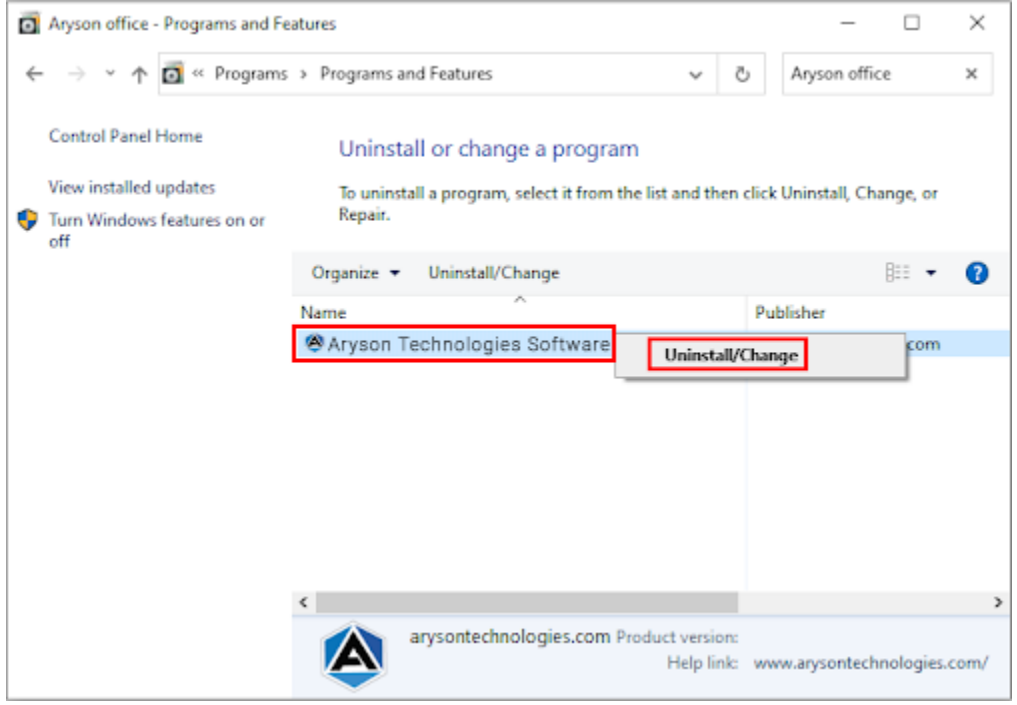

**●** After that, tap the **Next** button to Uninstall the Aryson software.

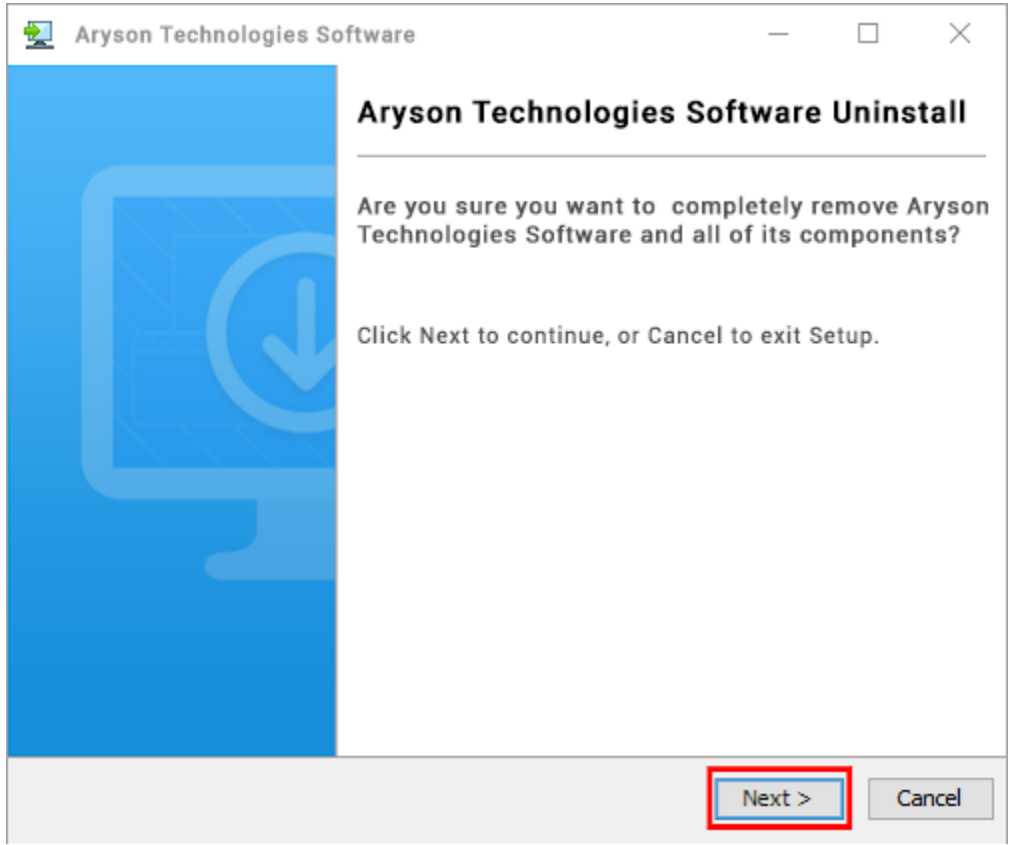

**●** Now you have **successfully uninstalled** the Aryson software. Click on the **Finish** button.

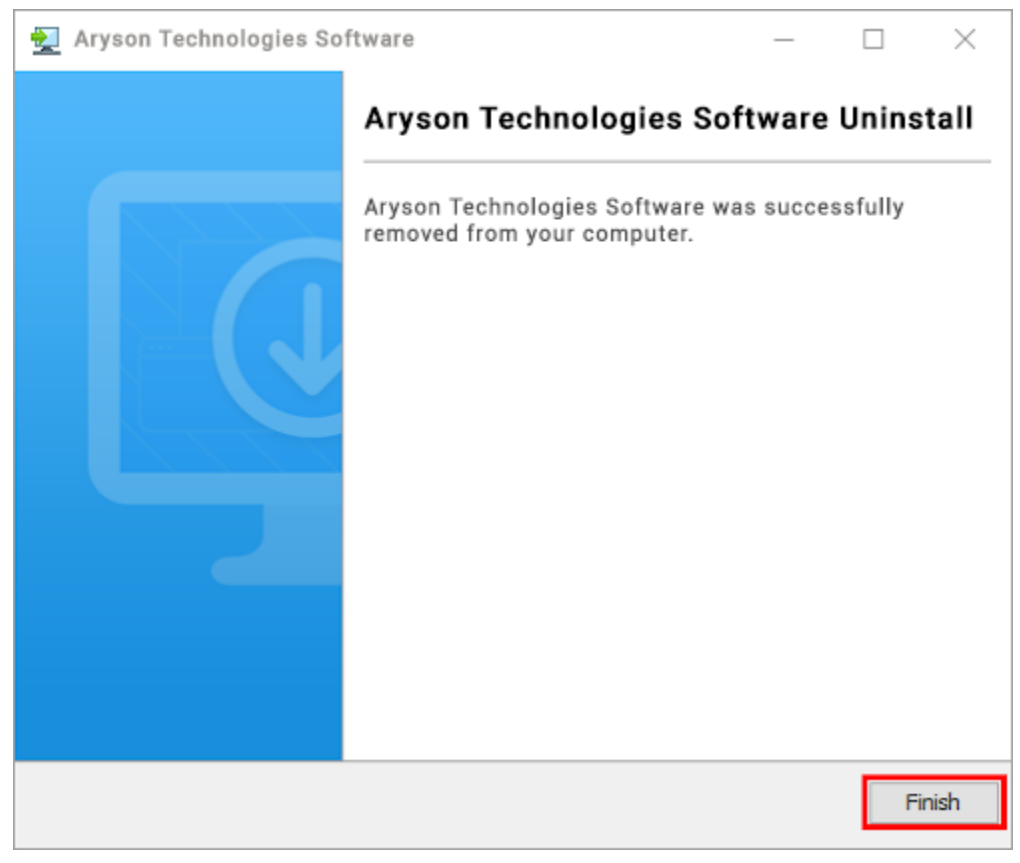

#### **LiveChat:**

<http://messenger.providesupport.com/messenger/0pi295uz3ga080c7lxqxxuaoxr.html> **Visit Our Site:** <https://www.arysontechnologies.com/> **Contact Us:** <https://www.arysontechnologies.com/contact-us.html> **Submit your Review:** <https://www.arysontechnologies.com/client-reviews.html>

### User Interface

As you launch the software, the welcome screen of Outlook PST password remover software will display like mention below picture:

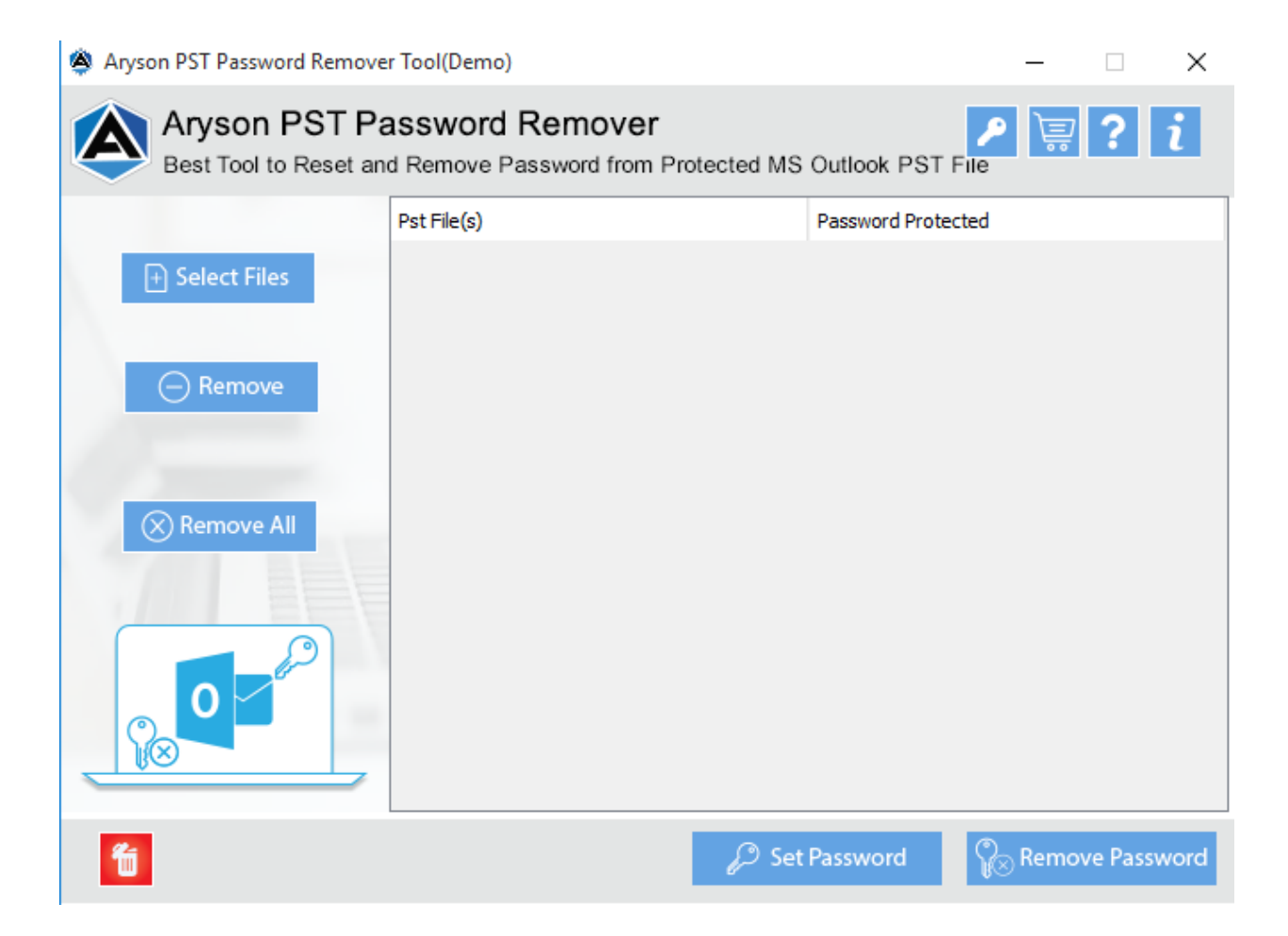

# Working of PST Password Remover Tool

**1.** Install & Launch **PST Password Remover Tool** on your system.

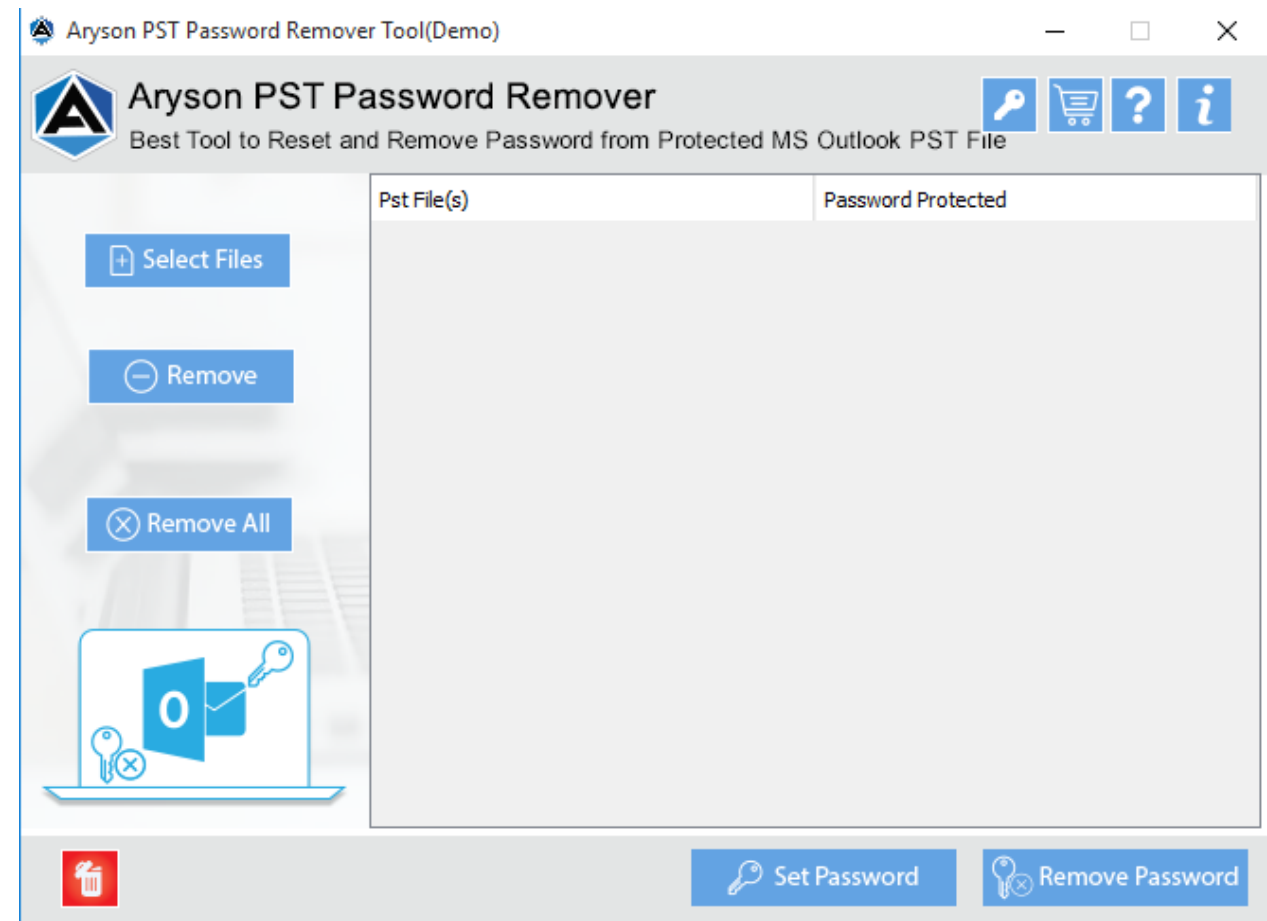

**2.** Now, Click on the **Select File** button to choose the PST file.

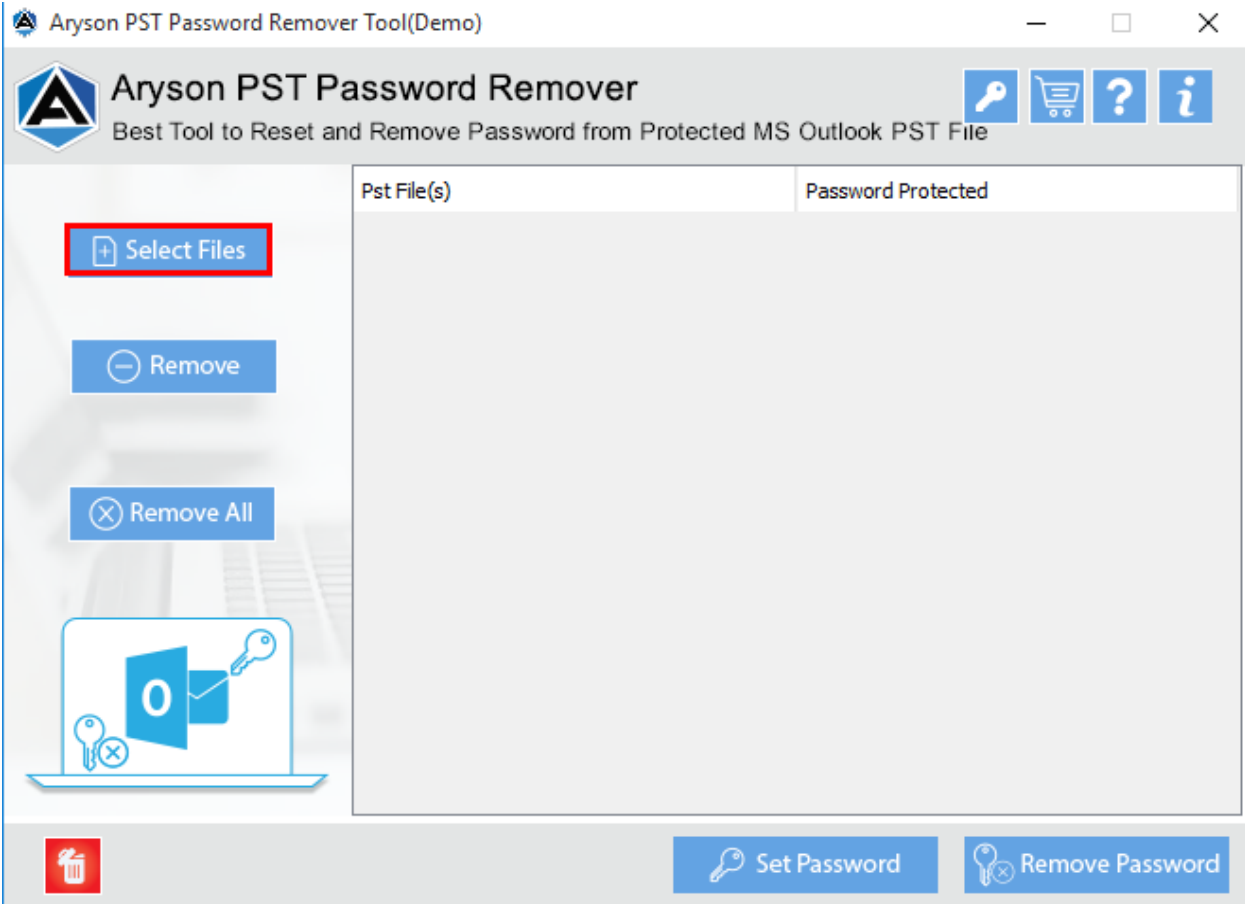

**3.** Then your **PST file** will appear on the right panel of the interface with a **locked icon**.

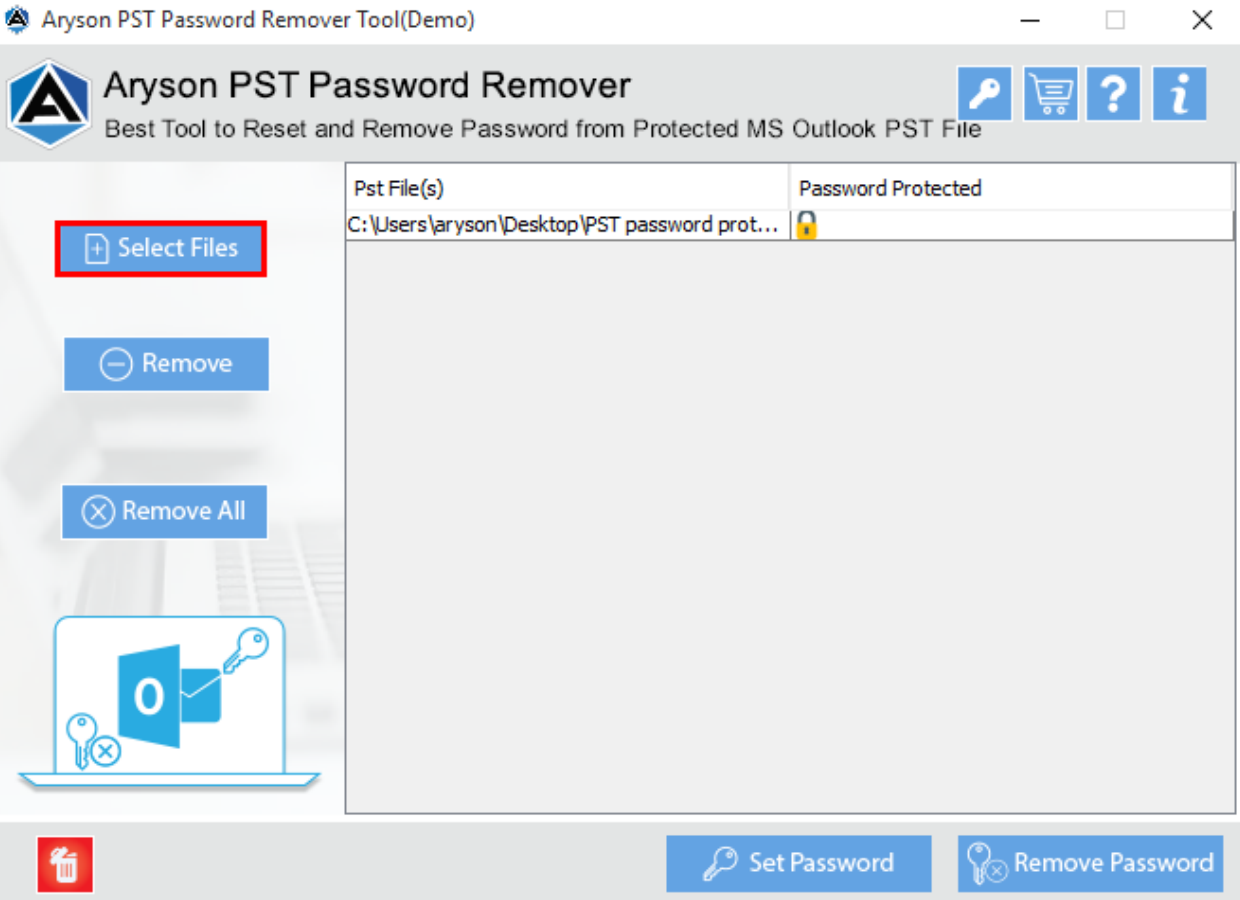

**4.** After that press the **Remove Password** button to remove the password from the PST file. And next to the file name, an **unlock icon** will appear.

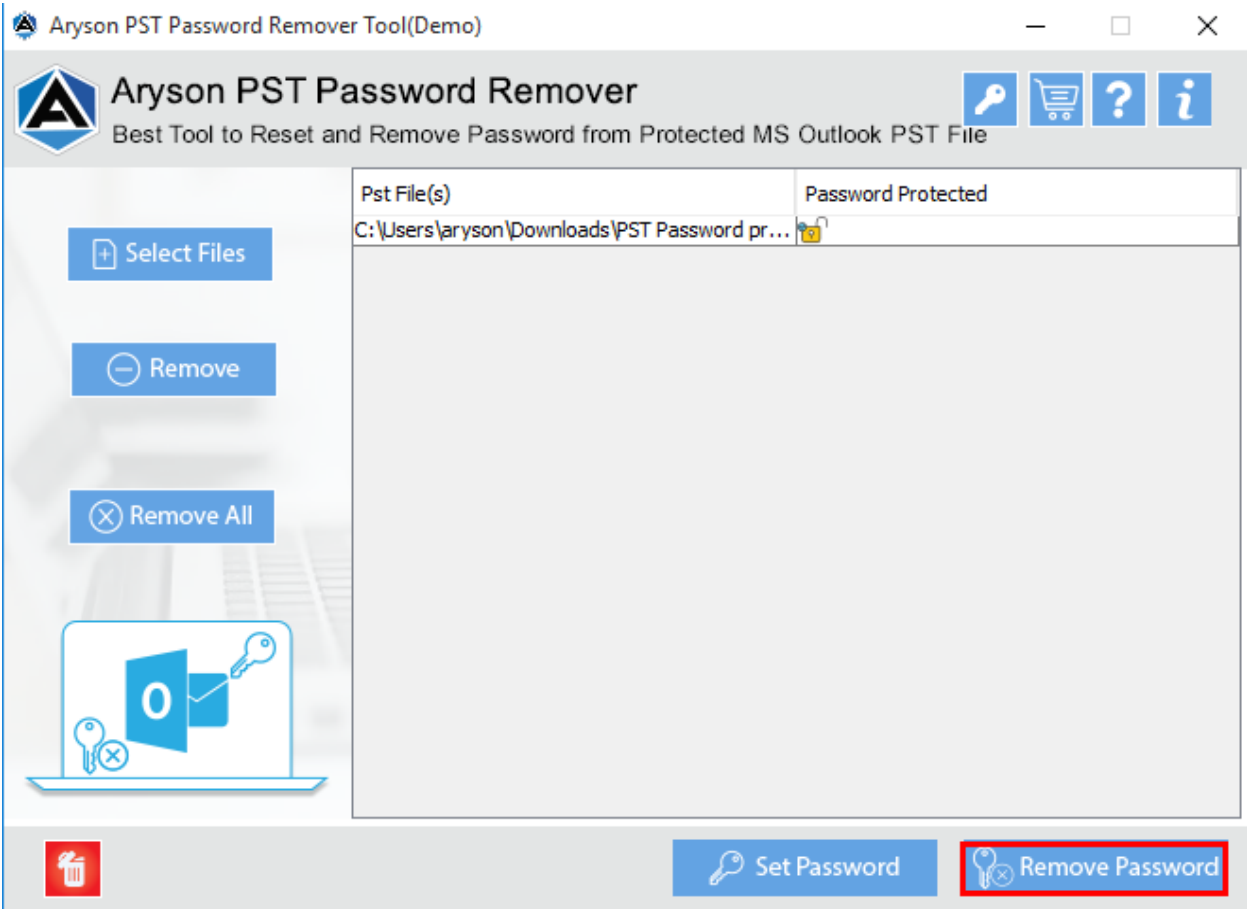

5. Here, you can also **apply a new password** to your PST file by using the **Set Password** option.

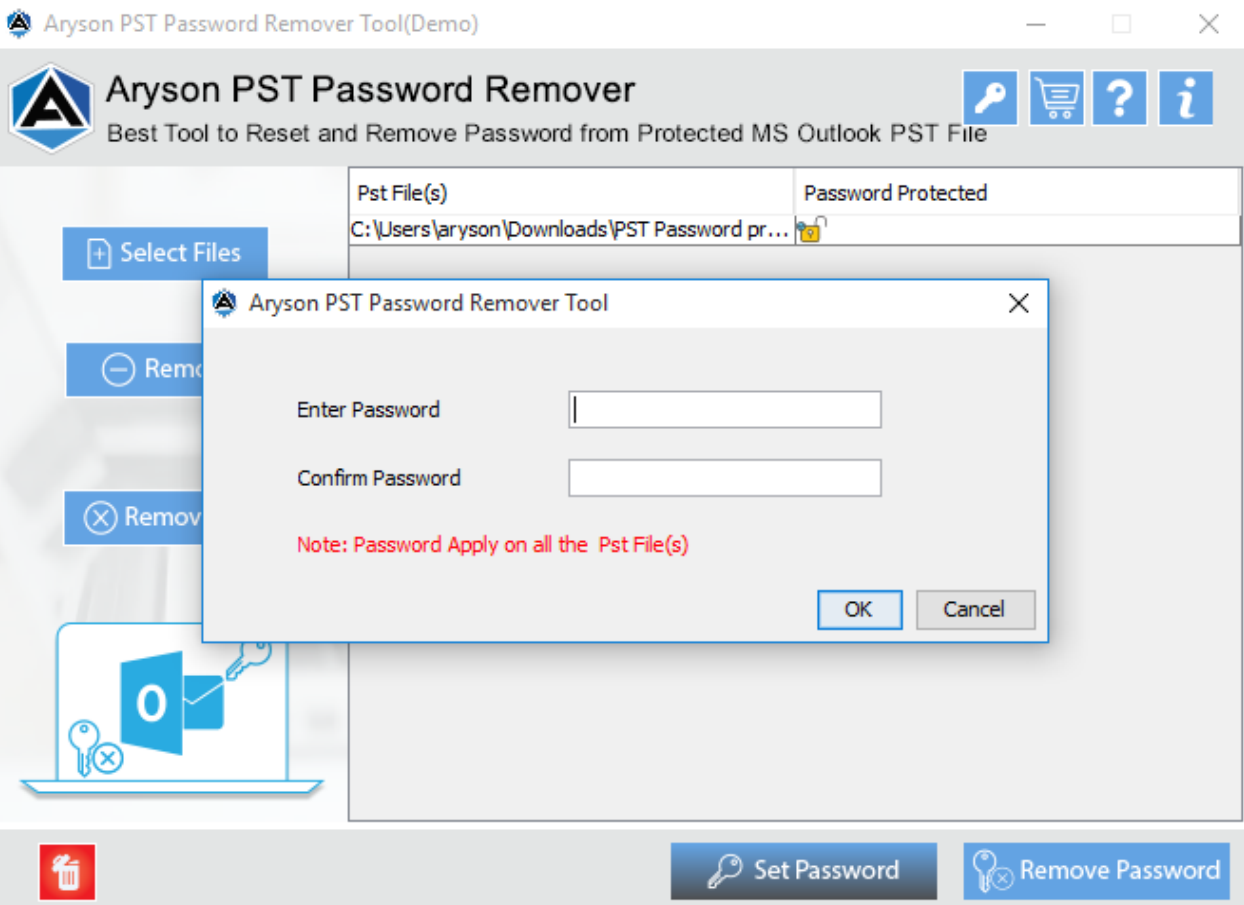